# 82: "FREE CAM" APP FOR FREE SCREEN RECORDING AT THE "GRAPHICS DEVICE INTERFACE"

by Francis Chao fchao2@yahoo.com

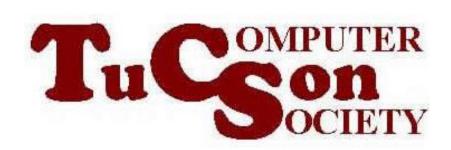

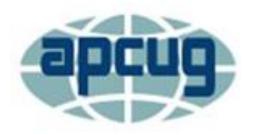

# Web location for this presentation:

http://aztcs.apcug.org
Click on "Meeting
Notes"

### SUMMARY

You can use the free, no-frills "Free Cam" app to can do "screen recording at the Graphics Device Interface" of a "Windows.." computer. This free app is available at https://freescreenrecording.com

#### "FREE CAM"

 "Free Cam" records and saves initially in the proprietary .screenrec file format.
 "Free Cam" can then export it's recordings to the .WMV format.

 "Free Cam" can be downloaded at https://www.freescreenrecording.com/

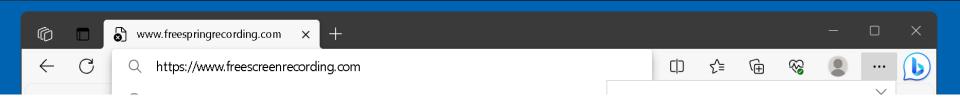

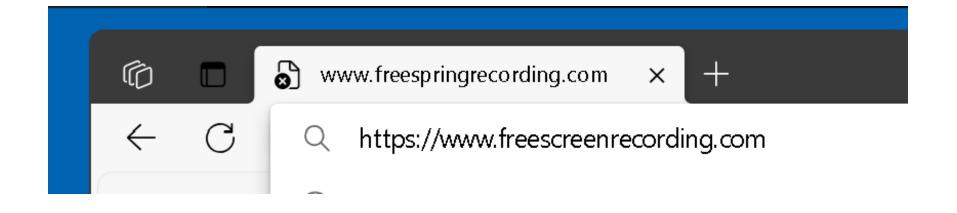

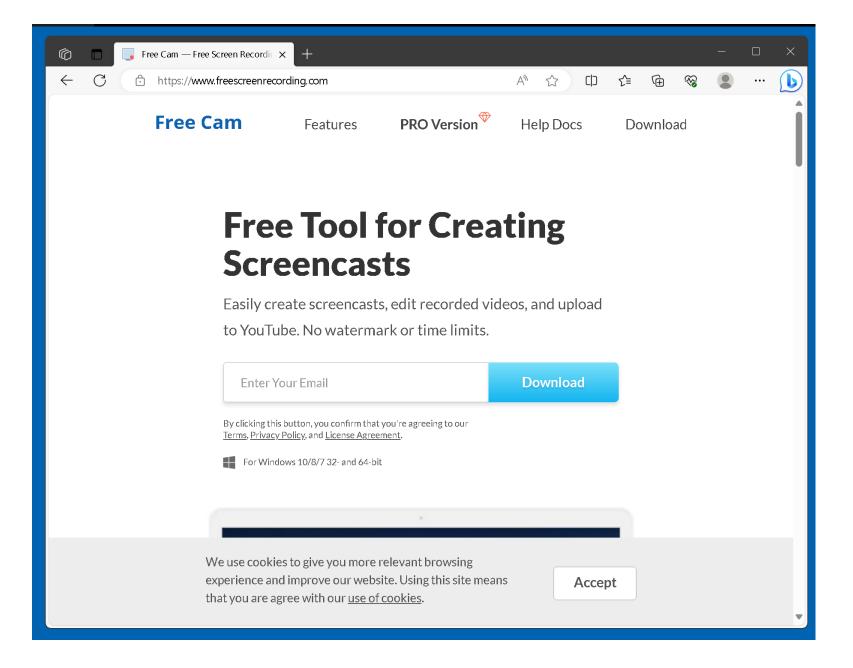

 Click at the "Accept" button at the bottom of the "freescreenrecording" Web site to allow them to use cookies in your Web browser:

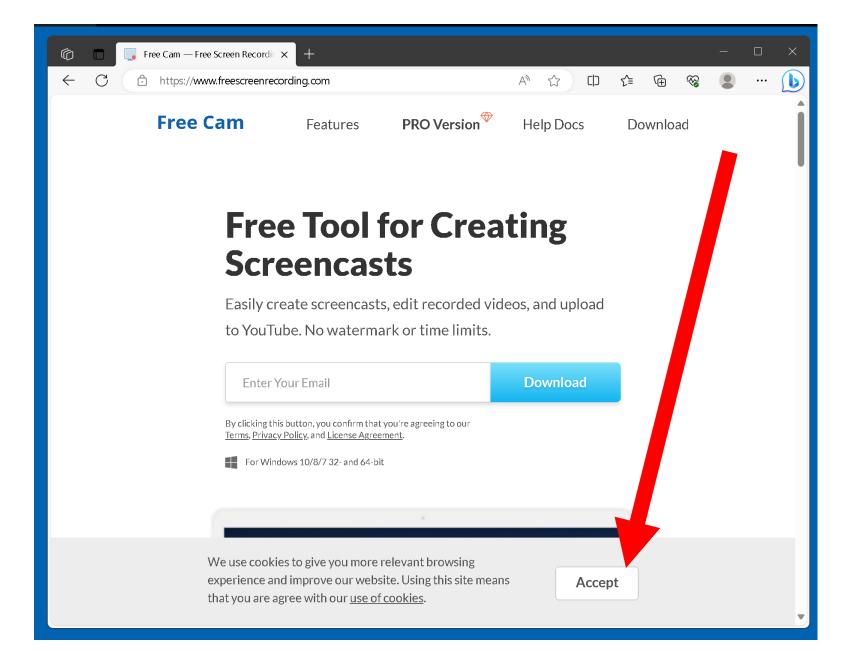

 Before they let you download "Free Cam", you have to type or copy in a valid e-mail address.
 If you type in an invalid email address, they will not let your download this software app:

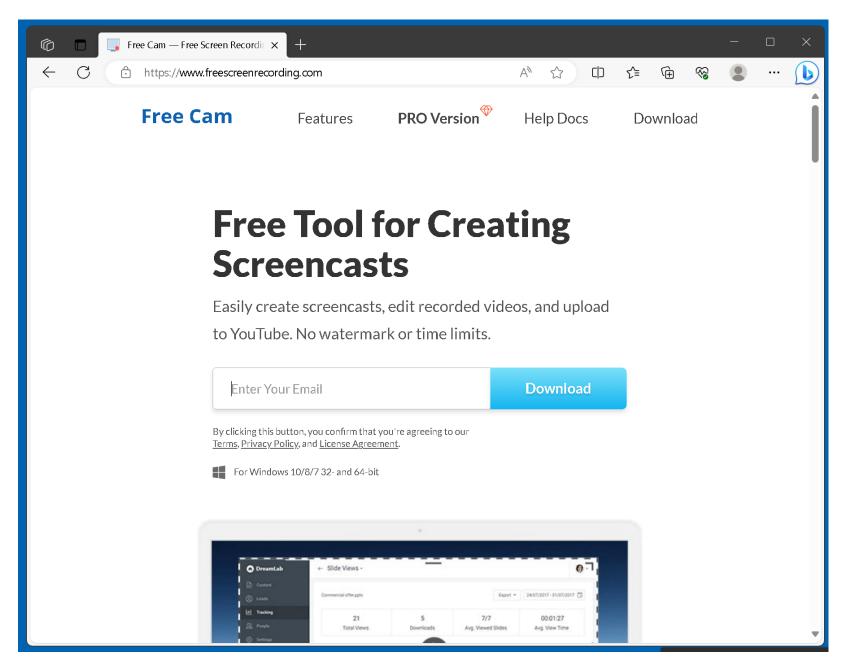

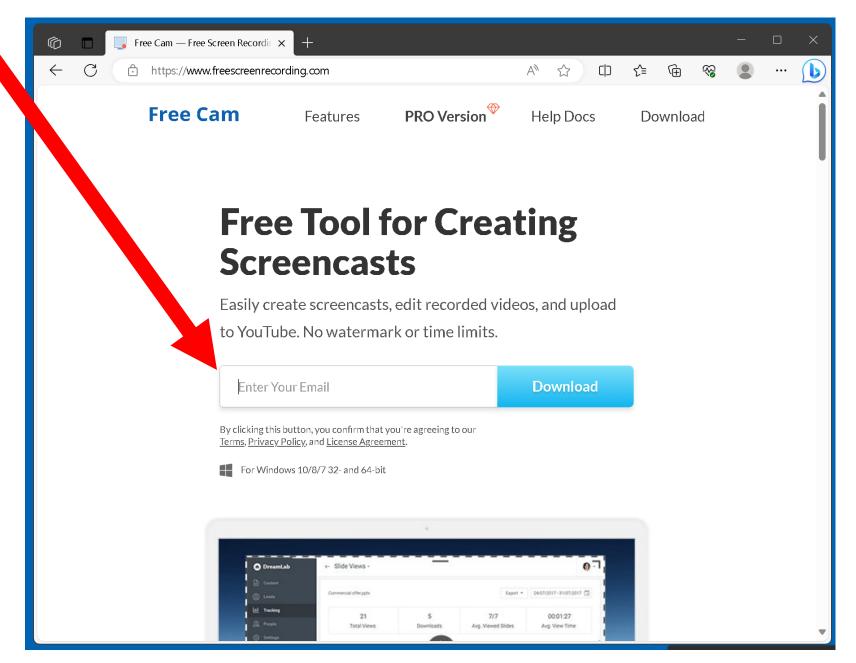

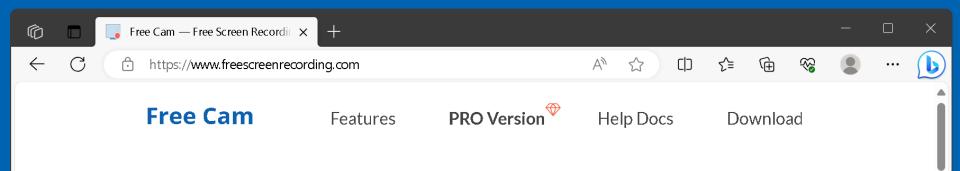

### Free Tool for Creating Screencasts

Easily create screencasts, edit recorded videos, and upload to YouTube. No watermark or time limits.

| johnsmith@someplace.org                                                                                                    | Download |
|----------------------------------------------------------------------------------------------------|----------|
| By clicking this button, you confirm that you're agreeing to our <u>Terms</u> , <u>Privacy Policy</u> , and <u>License Agreement</u> . |          |
| For Windows 10/8/7 32- and 64-bit                                                                                                    |          |

Then click on the "Download" button:

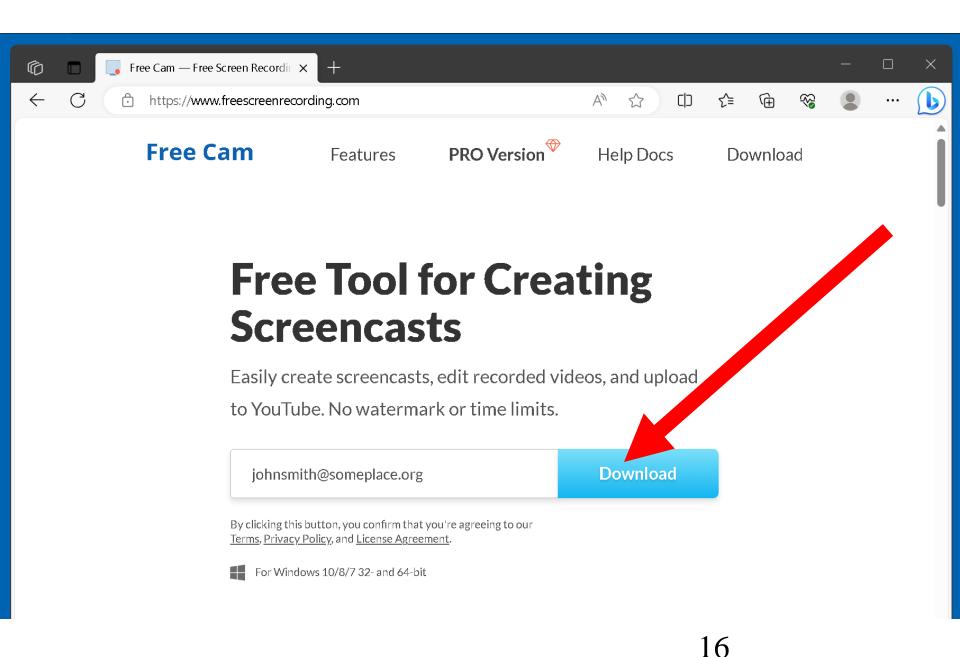

## Free Tool for Creating Screencasts

Easily create screencasts, edit recorded videos, and upload to YouTube. No watermark or time limits.

johnsmith@someplace.org

By clicking this button, you confirm that you're agreeing to our <u>Terms</u>, <u>Privacy Policy</u>, and <u>License Agreement</u>.

For Windows 10/8/7 32- and 64-bit

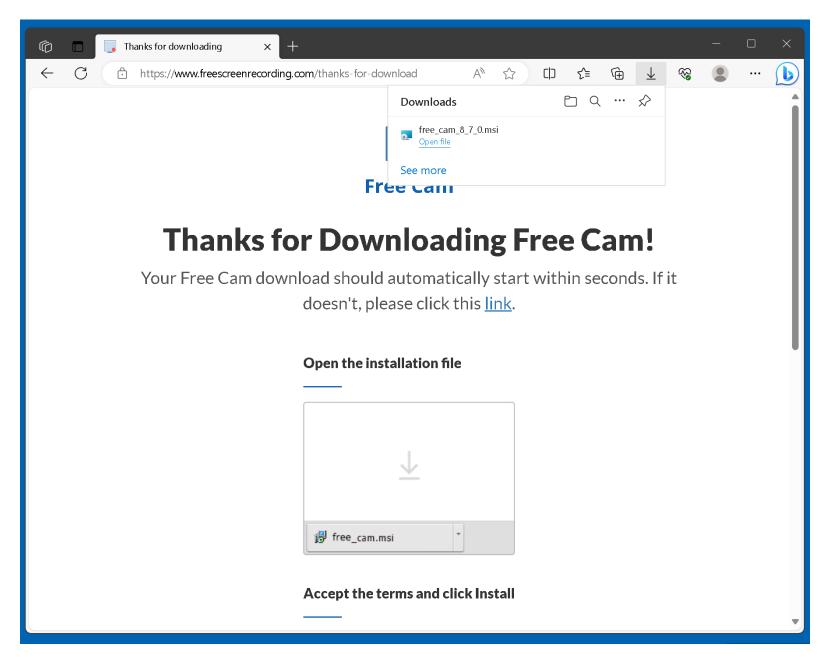

 Double-click on the name of the downloaded file as shown in your Web browser:

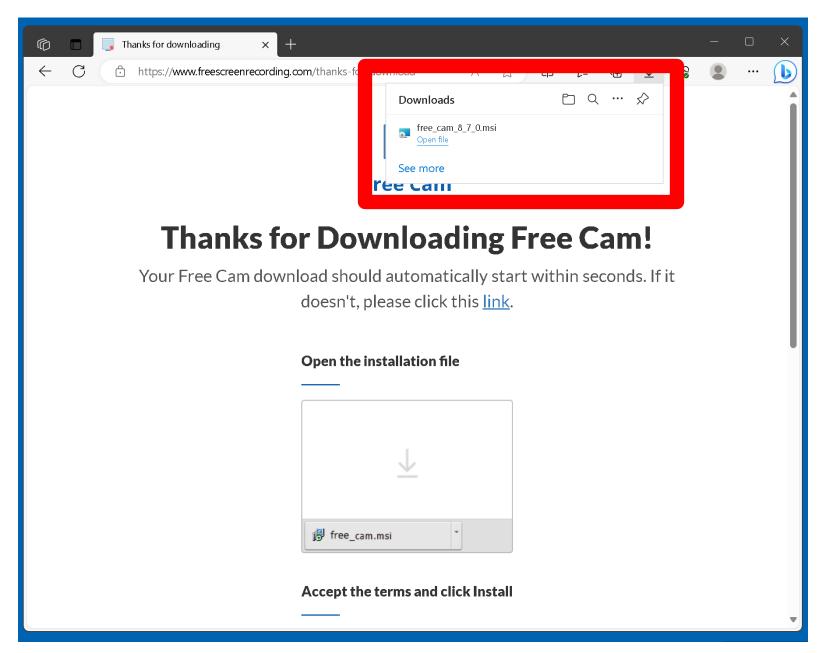

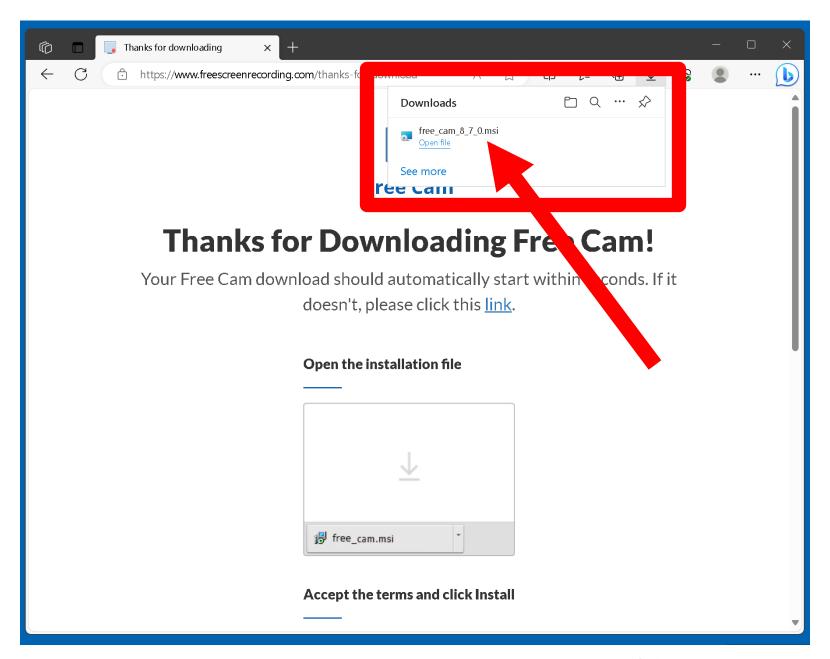

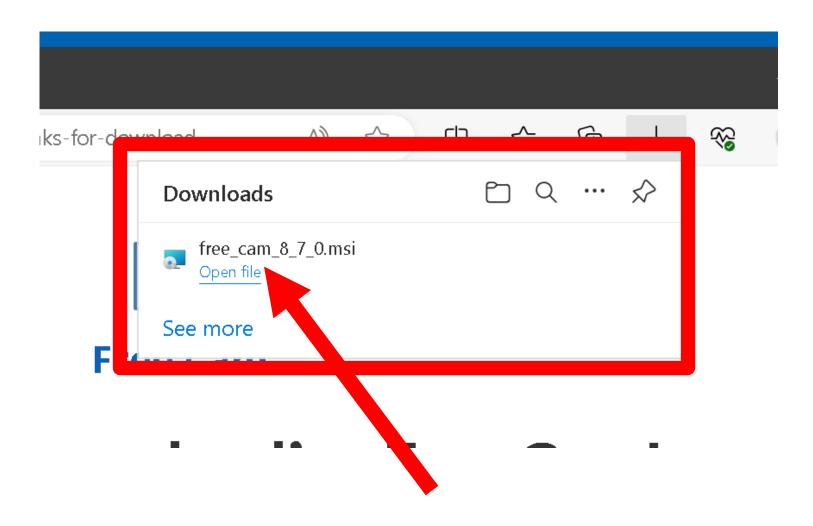

 A "Free Cam 8 Setup" window will be displayed:

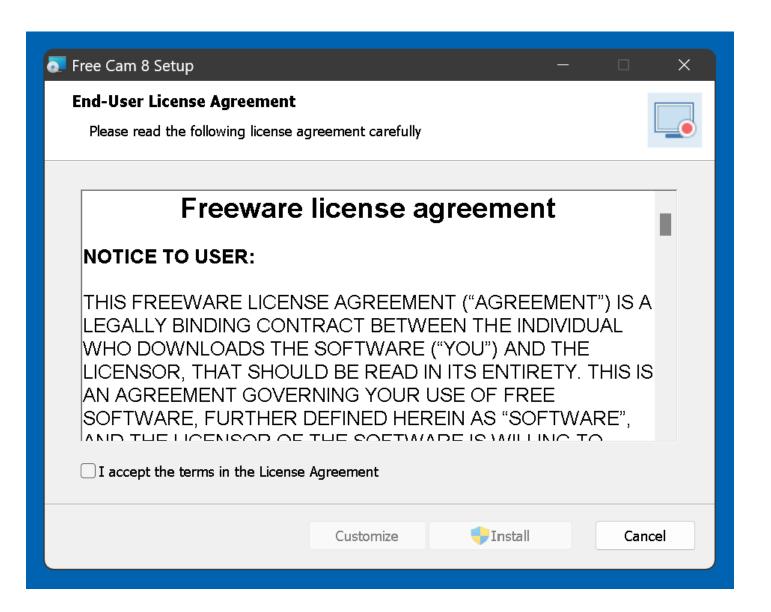

 Put a checkmark in the check box next to "I accept..":

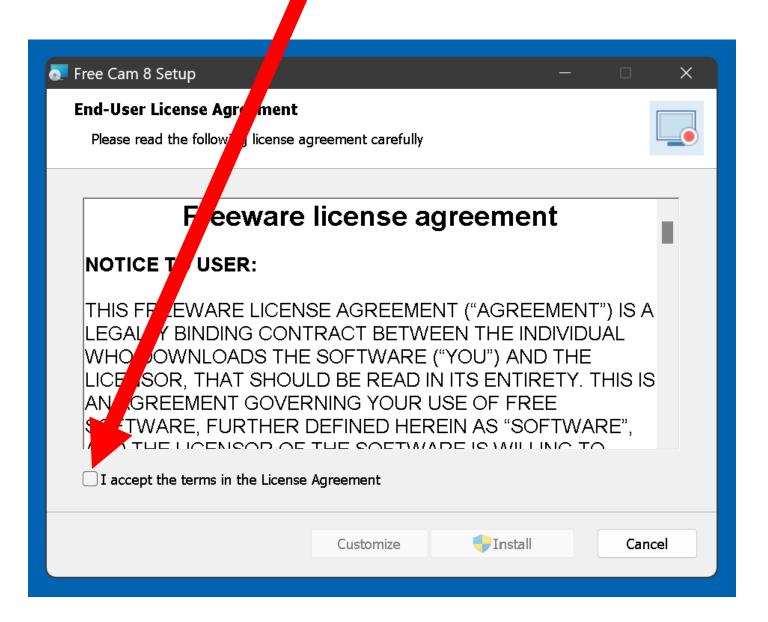

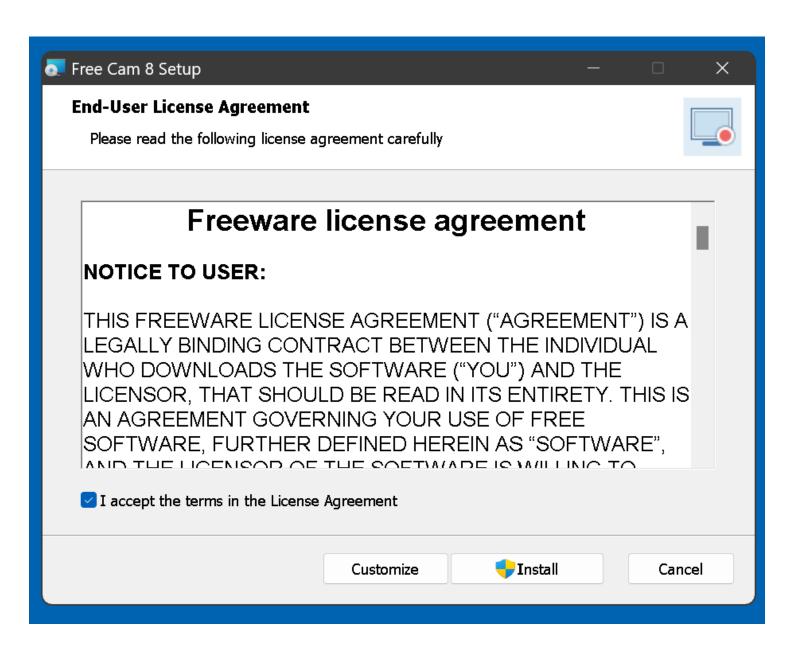

 Click on the "Install" button of the "Free Cam 8 Setup" box:

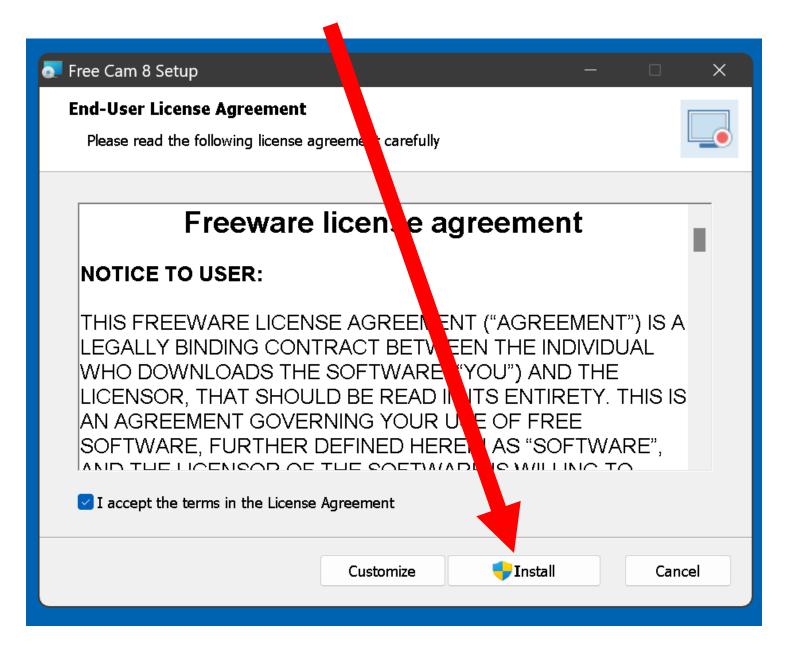

 Click on the "Yes" button of the "User Account Control" box:

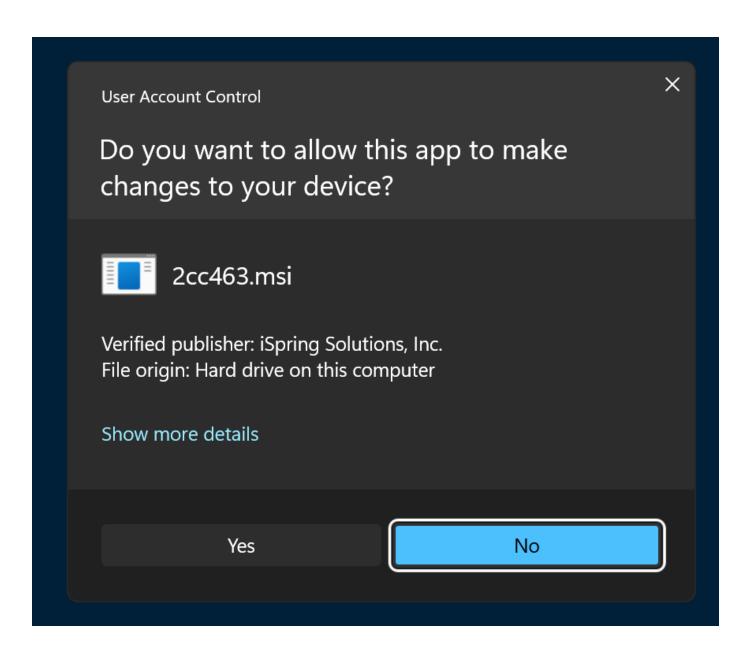

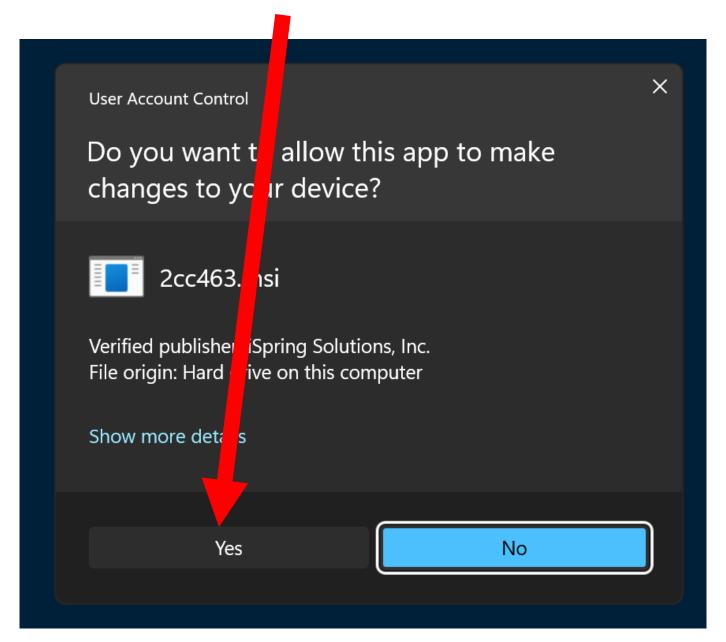

Click on the "Launch" button:

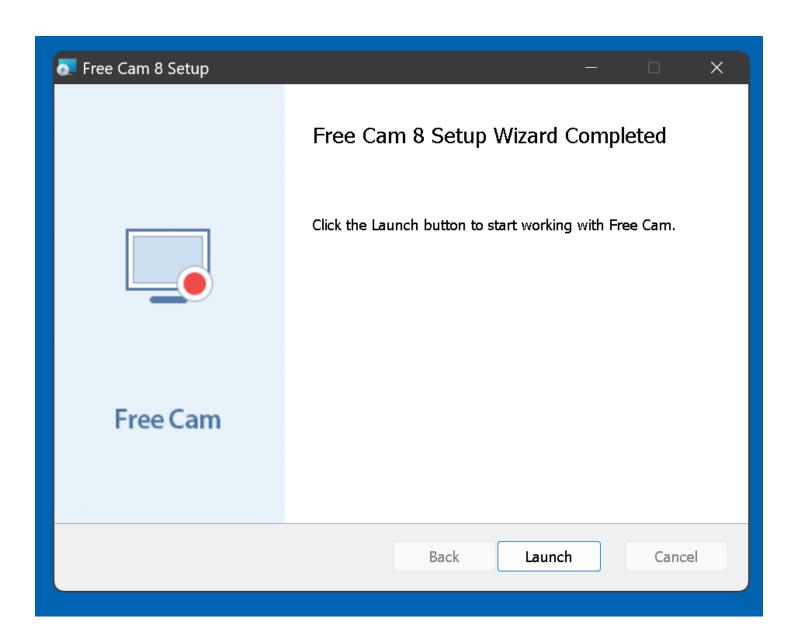

Click on the "Launch" button:

 A new icon for starting "iSpring Free Cam.." will appear on the "Desktop" of "Windows..":

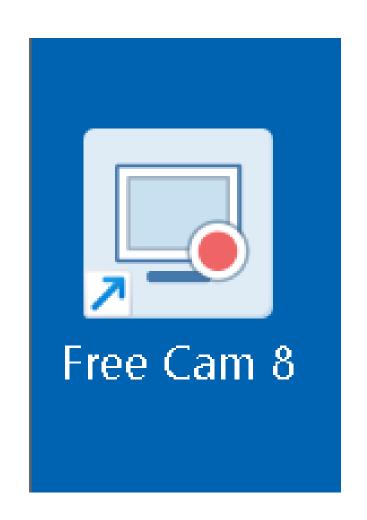

 After you start up "iSpring Free Cam...", it looks like this:

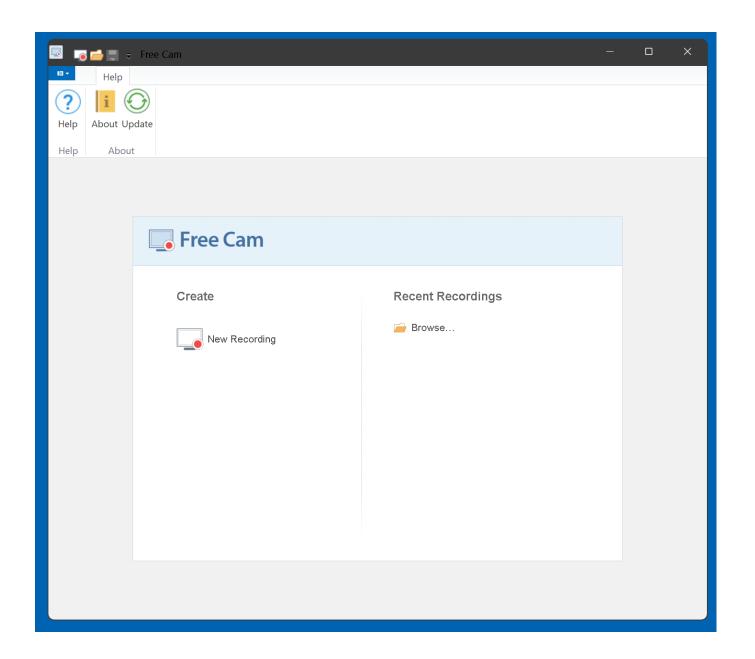

Minimize the "Free Cam" window:

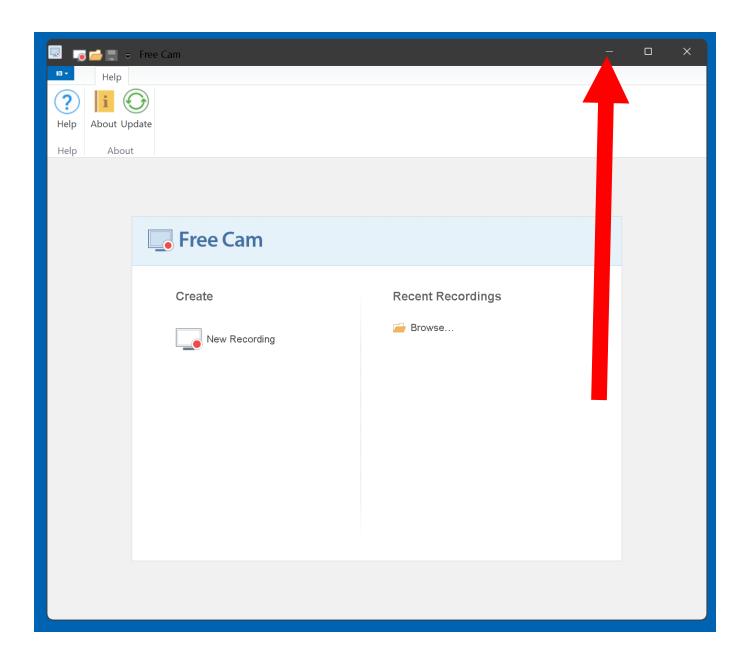

 Start a Web browser such as Google Chrome, FireFox, or Microsoft Edge:

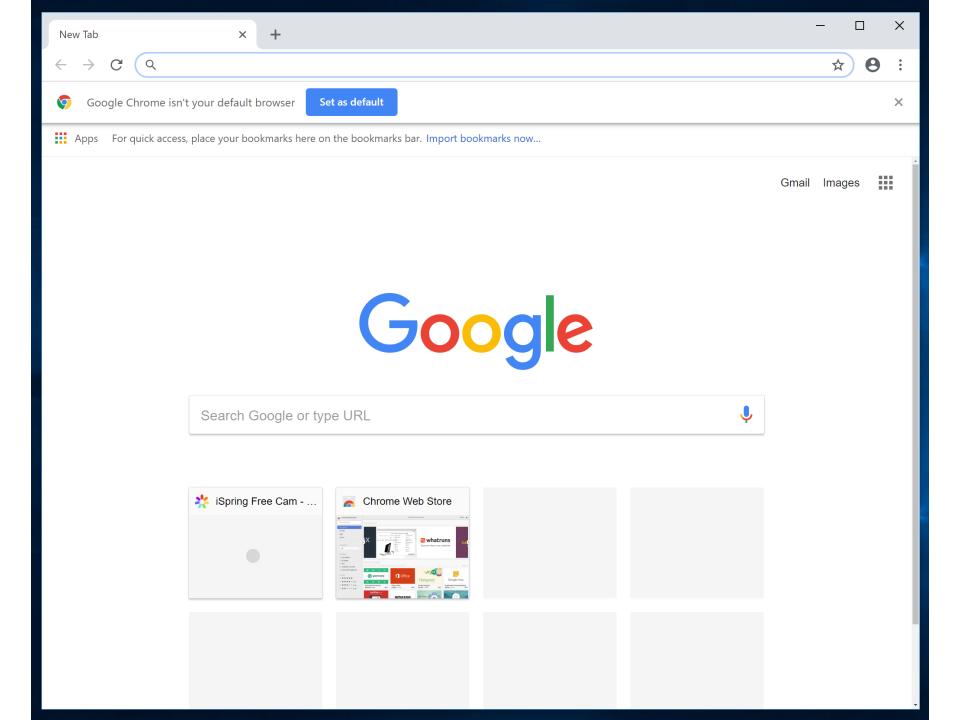

 Go to the Web site of your streaming video service:

In this example, we typed in https://netflix.com/originals

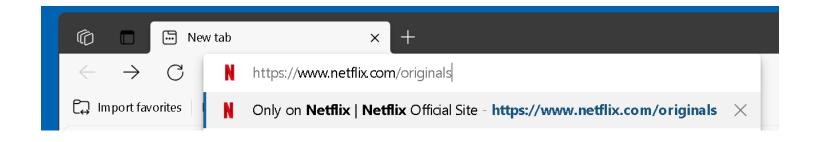

 Press the Enter key of your computer's keyboard to make your Web browser go to the desired Web site:

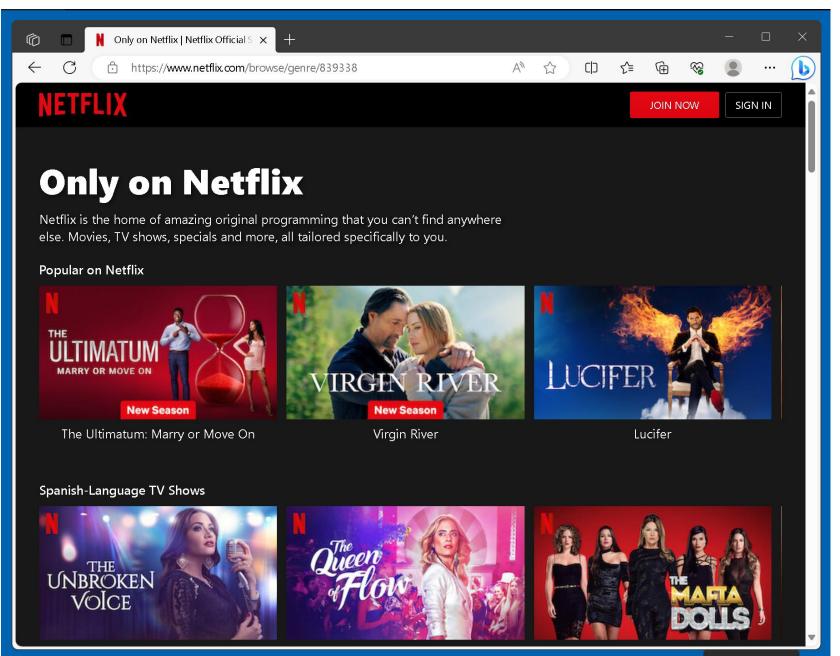

 Click on a streaming video in order get into it's player page:

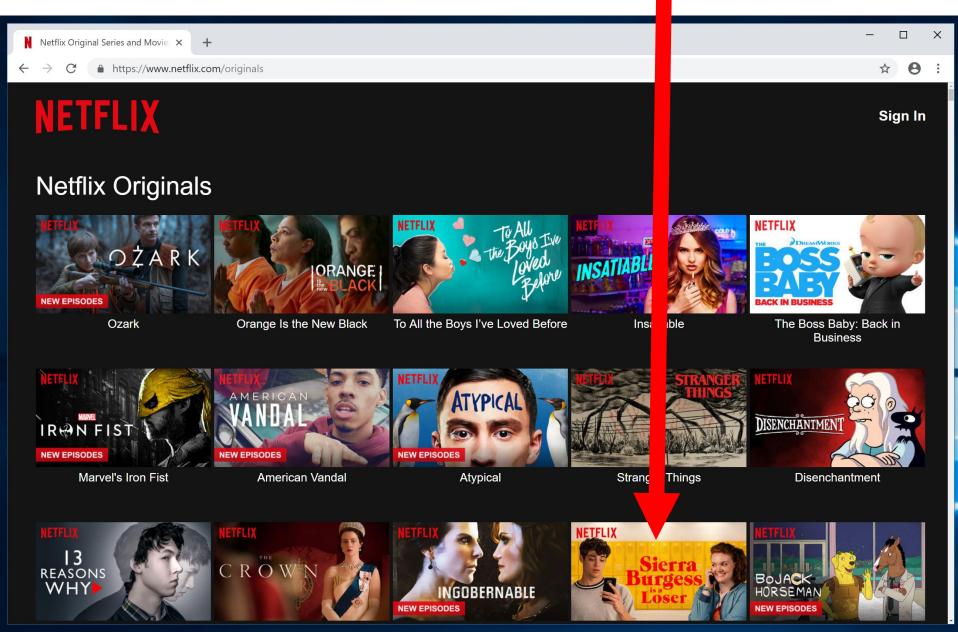

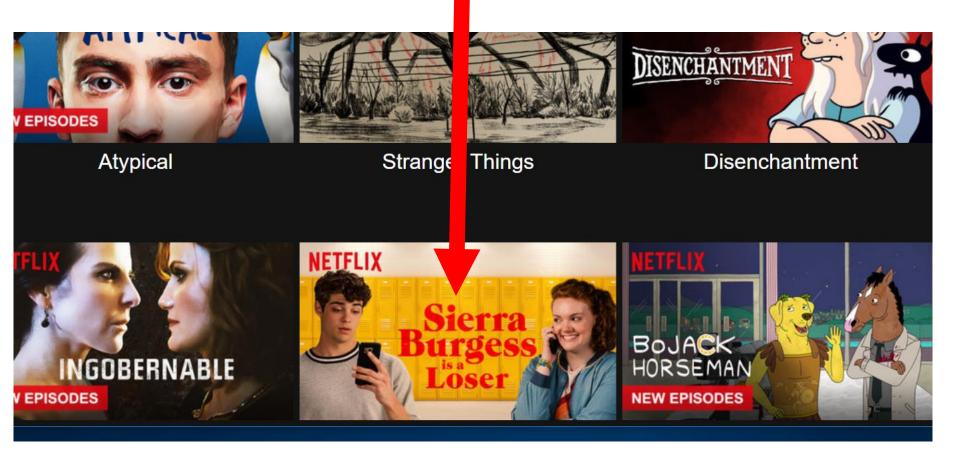

 The player page of the Netflix trailer that we selected looks like this:

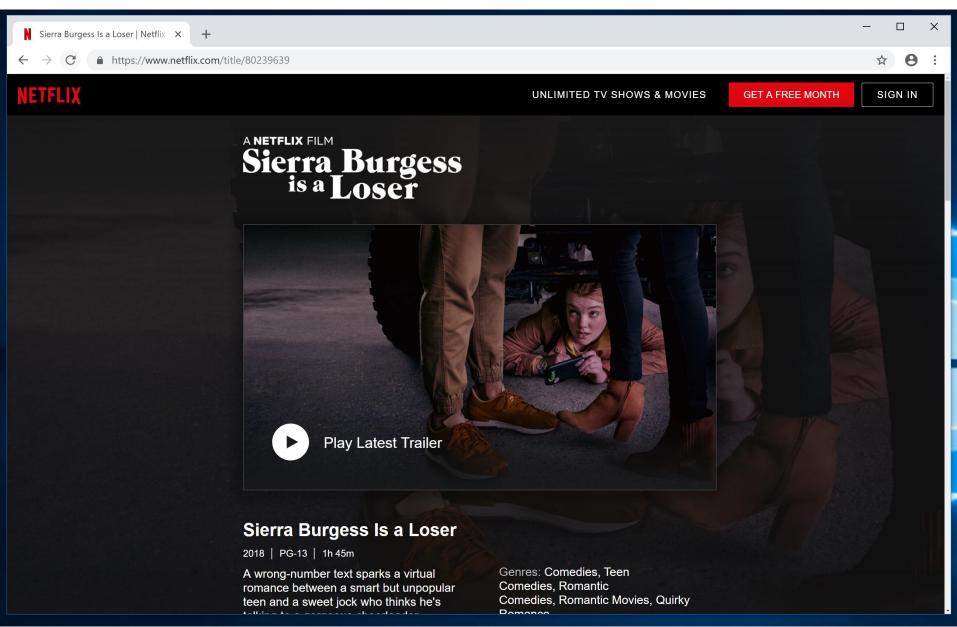

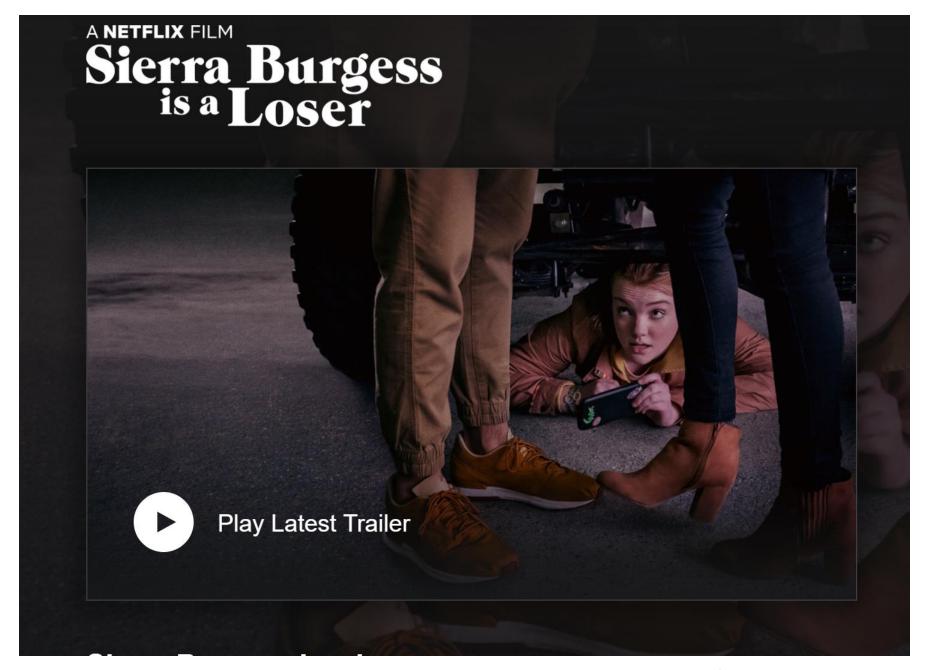

Go back to the "Free Cam" window:

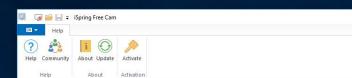

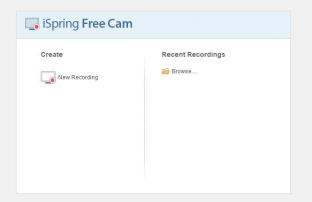

### rra Burges is a Loser

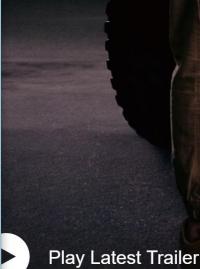

### a Burgess Is a Los

G-13 | 1h 45m

-number text sparks a virtual between a smart but unpoputeen and a sweet jock who thinks he's

 Click on the "New Recording" button of the "Free Cam" window:

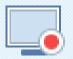

# iSpring Free Cam

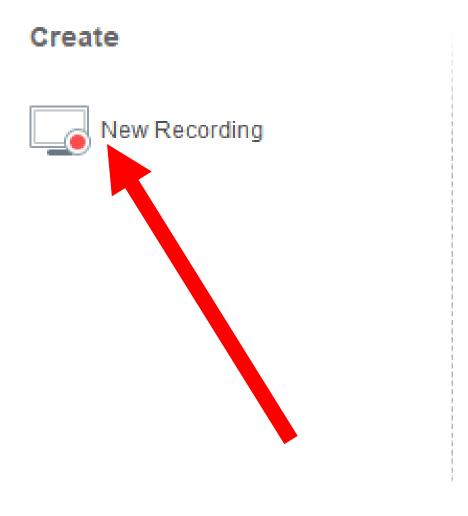

### Recent Recordings

Browse...

- The "Free Cam" window will disappear
- A dotted-line rectangle will be displayed:

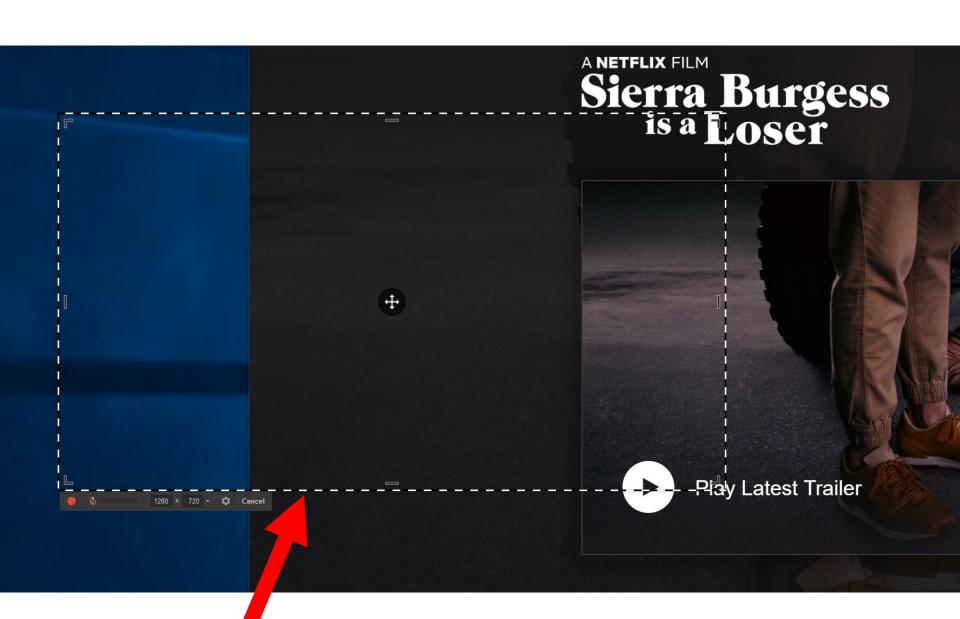

 Each corner of the dotted-line rectangle has a draggable handle just inside of the corner:

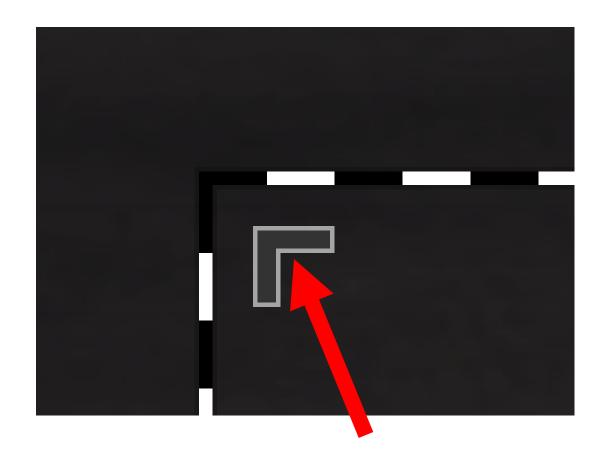

 The center of each of side of the rectangle has a draggable handle just inside of it:

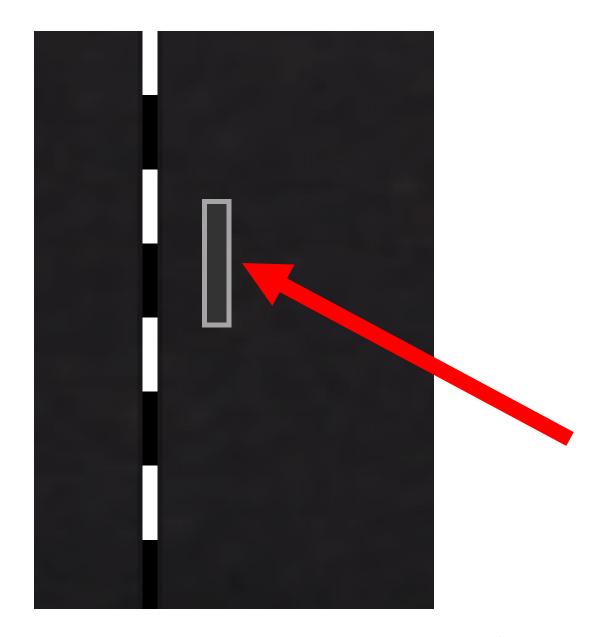

 The entire rectangle can be dragged at any point of the rectangle that is not near one of the above-mentioned handles.

 Adjust the dotted-line rectangle so that it surrounds the entire viewing area of the media player:

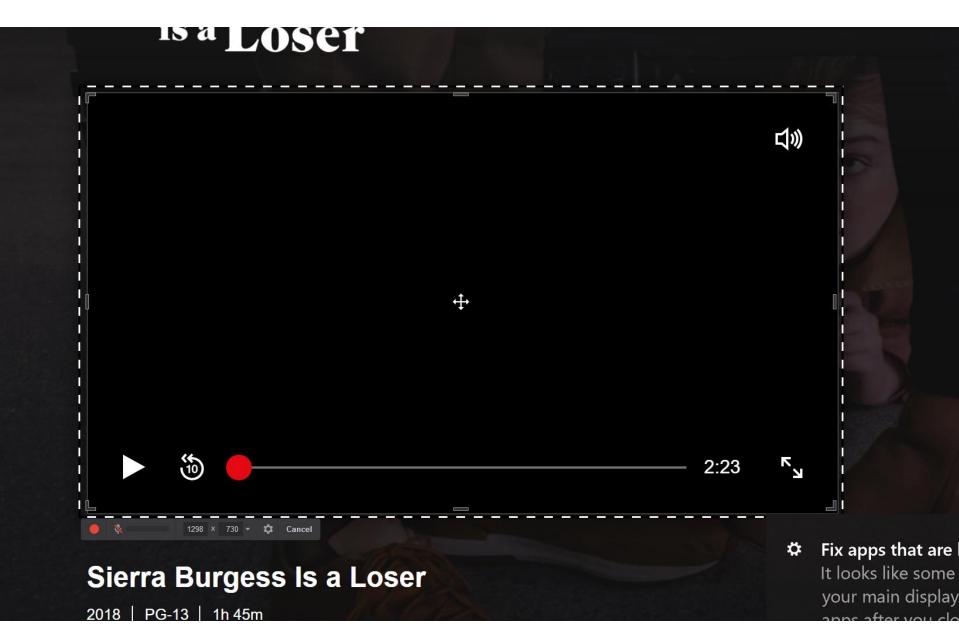

 The controls for the "Free Cam" recording process are OUTSIDE of the dotted line rectangle: If a microphone icon is displayed, click on it to put a slash through it to avoid putting extraneous sounds into the recording:

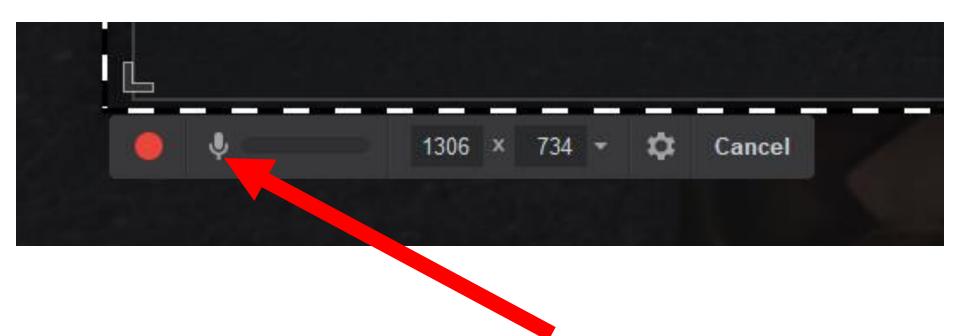

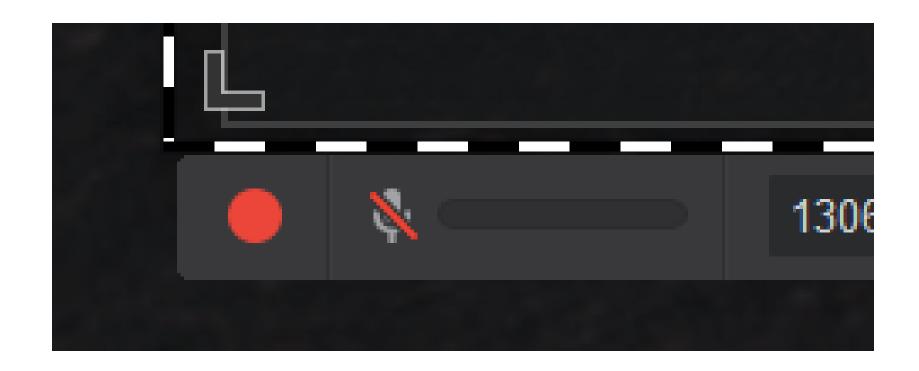

 Click on the "Red" record button of "Free Cam" to start the recording process:

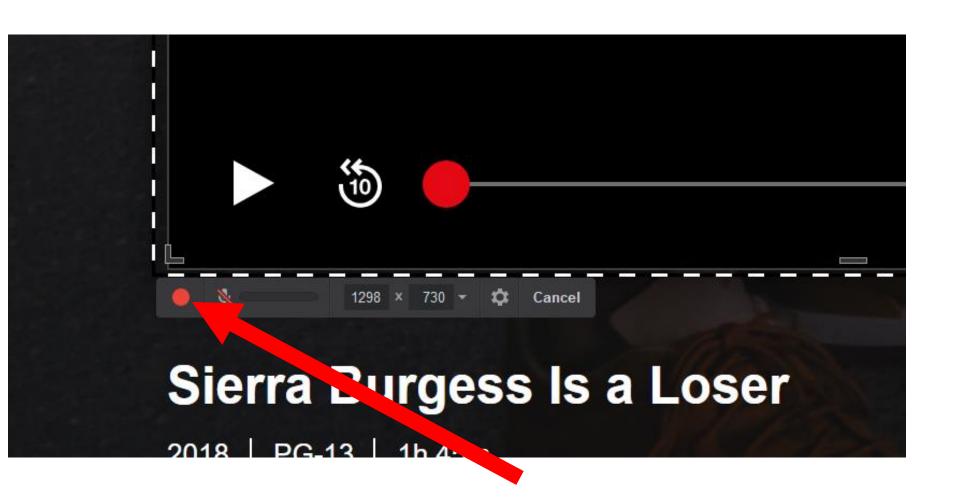

 Start the media player by clicking on it's triangular "Start" button:

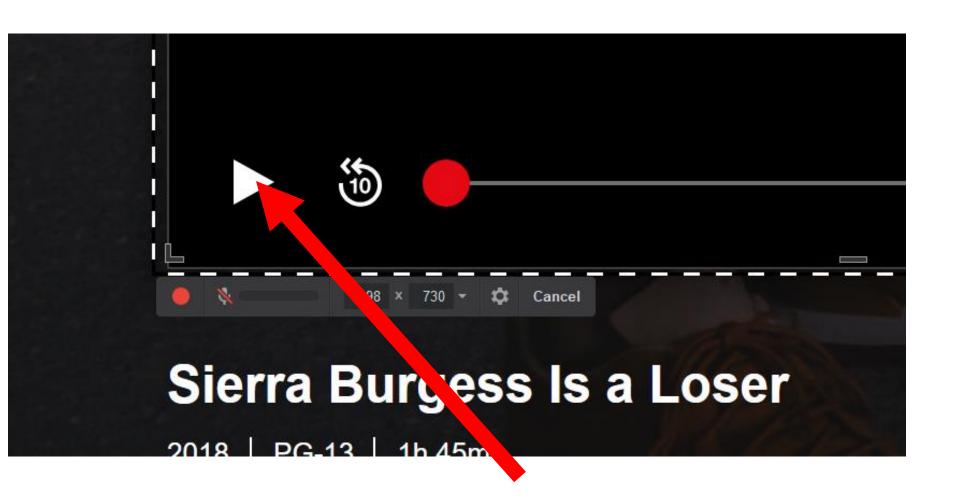

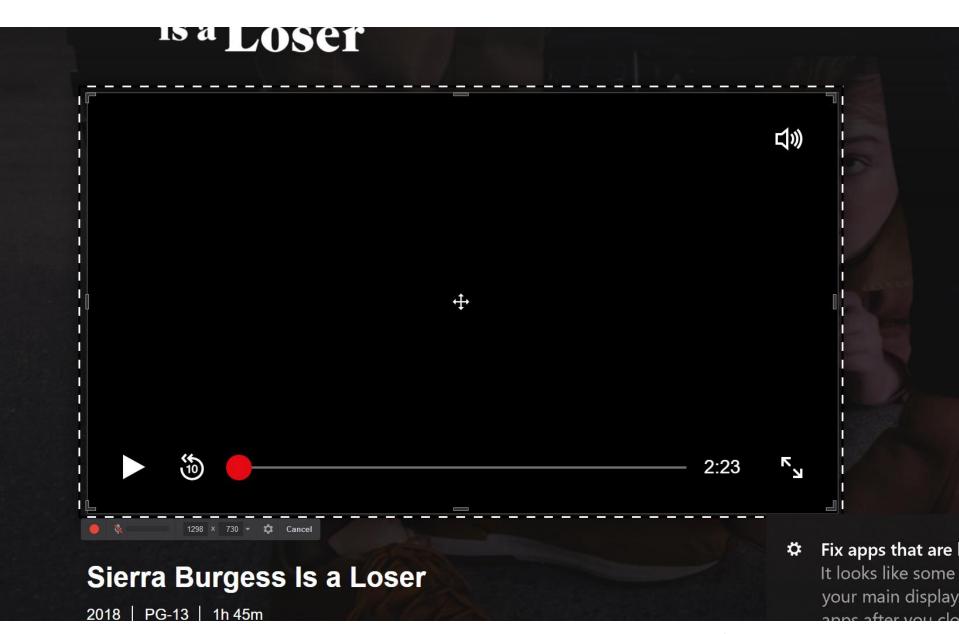

 Make sure that the mouse cursor is not inside the recording rectangle.

 After the video finishes playing, stop the recording process either by pressing the Esc key of the keyboard or by pressing the "Stop" button of "iSpring Free Cam":

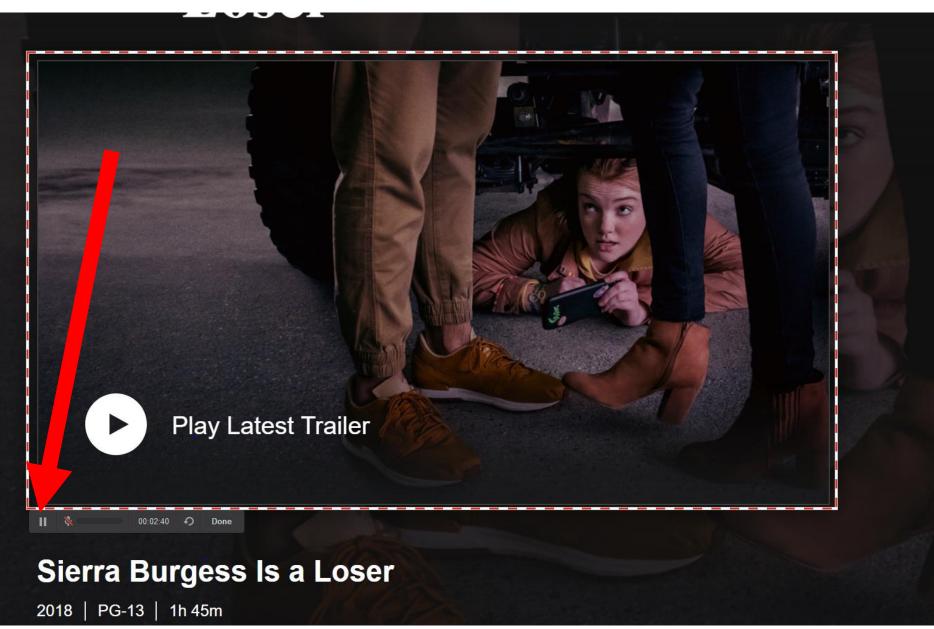

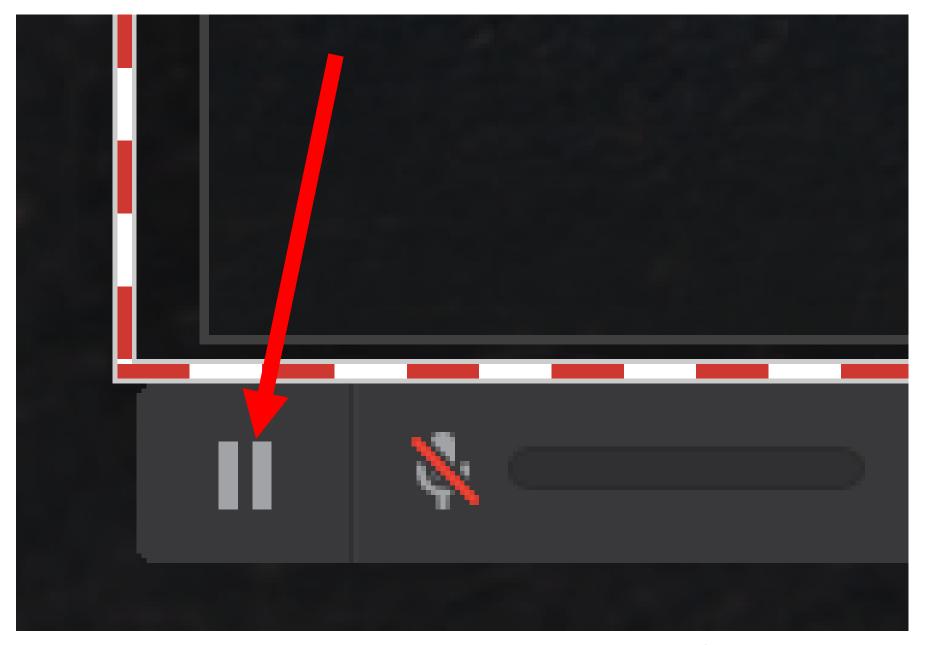

 After you stop the recording process, the "iSpring Free Cam" window will re-appear with a thumbnail of the recorded video inside it:

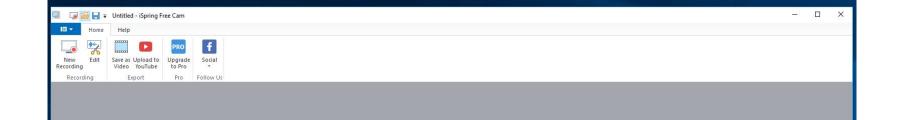

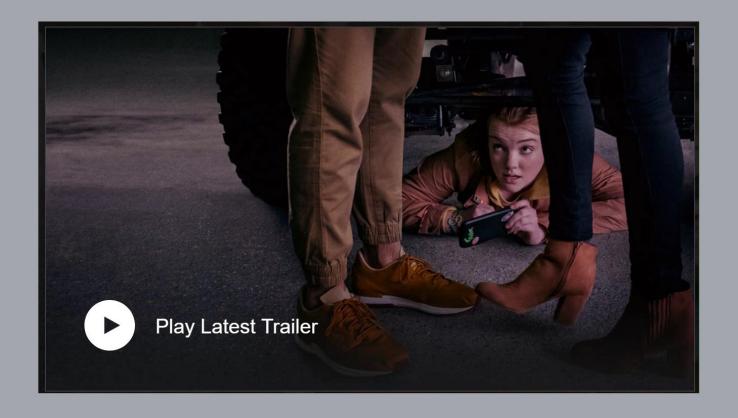

 Click on "Save as Video" to export the recording to a .WMV file in C:\Users\<your Windows user name>\Documents\

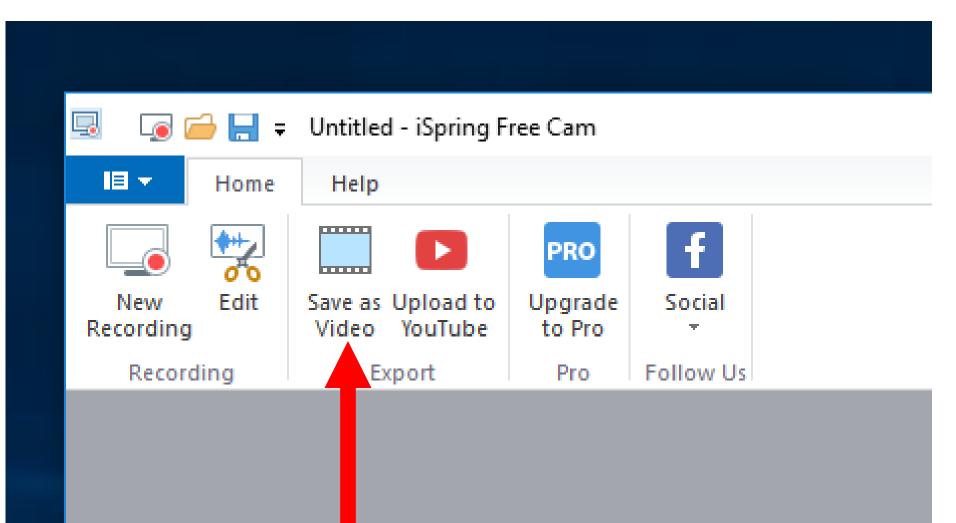

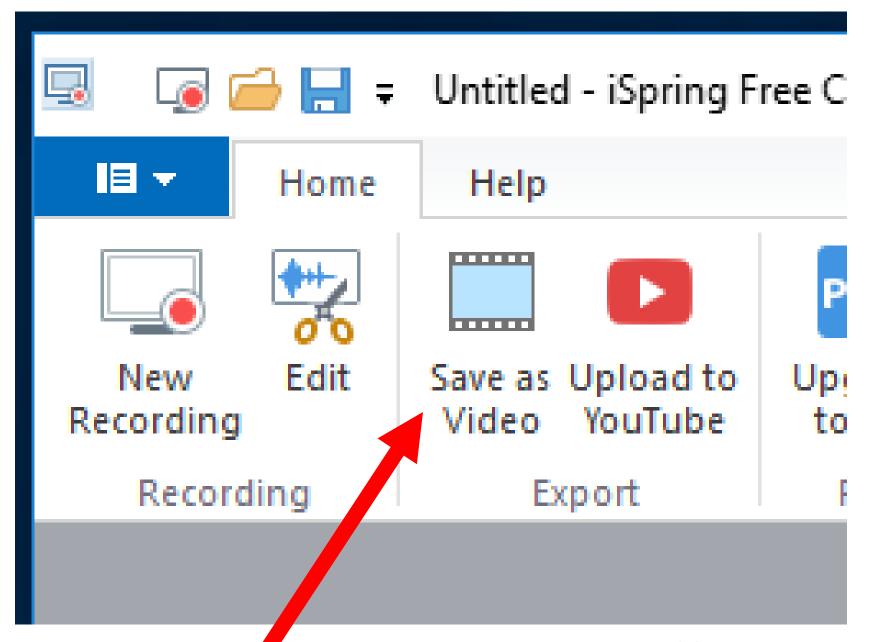

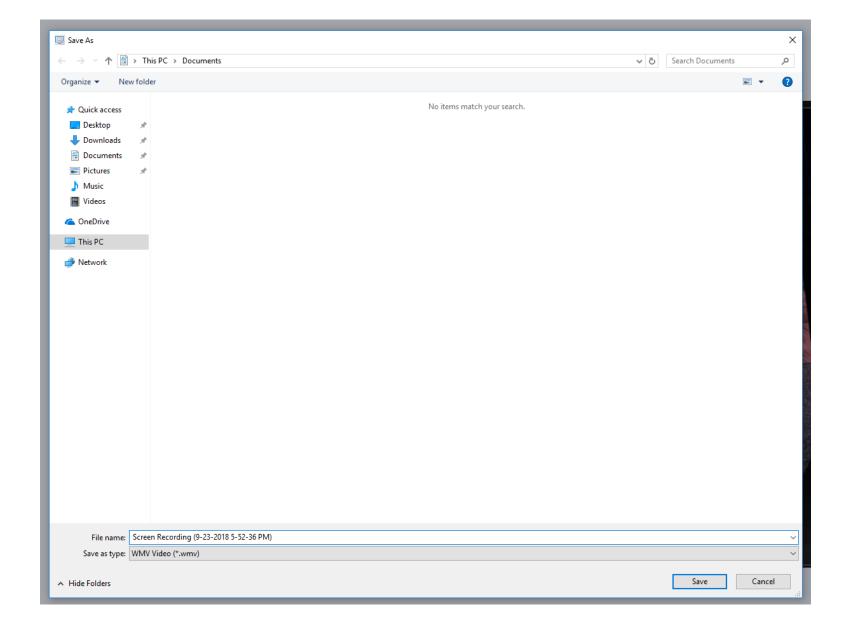

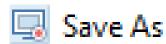

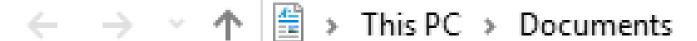

Organize 

New folder

- 🚁 Quick access
  - Desktop
  - Downloads #
  - □ Documents 
     ★
  - Pictures

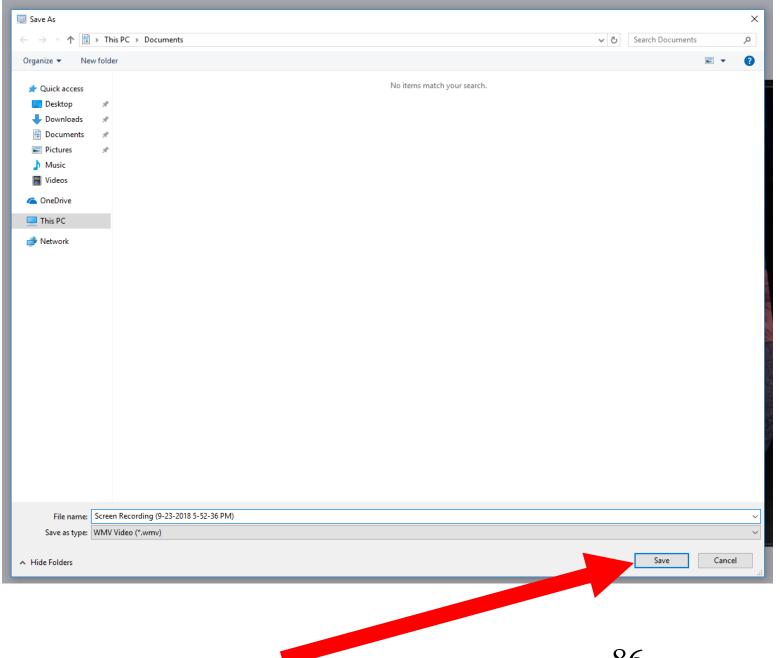

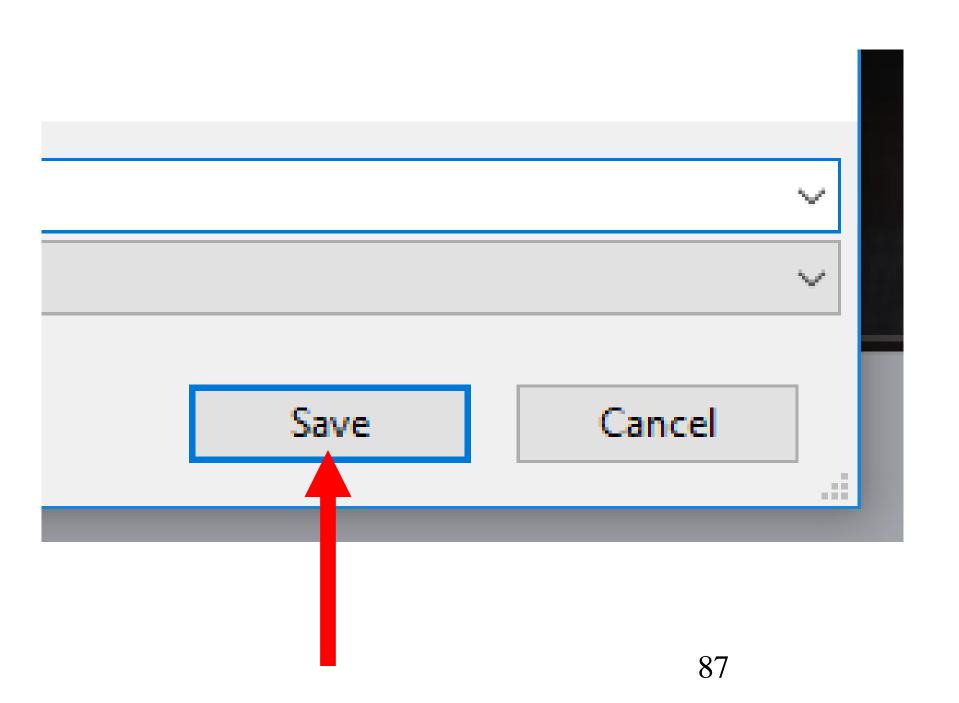

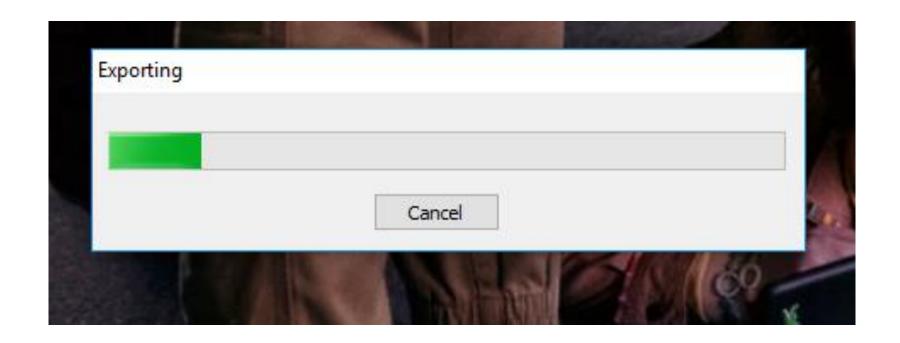

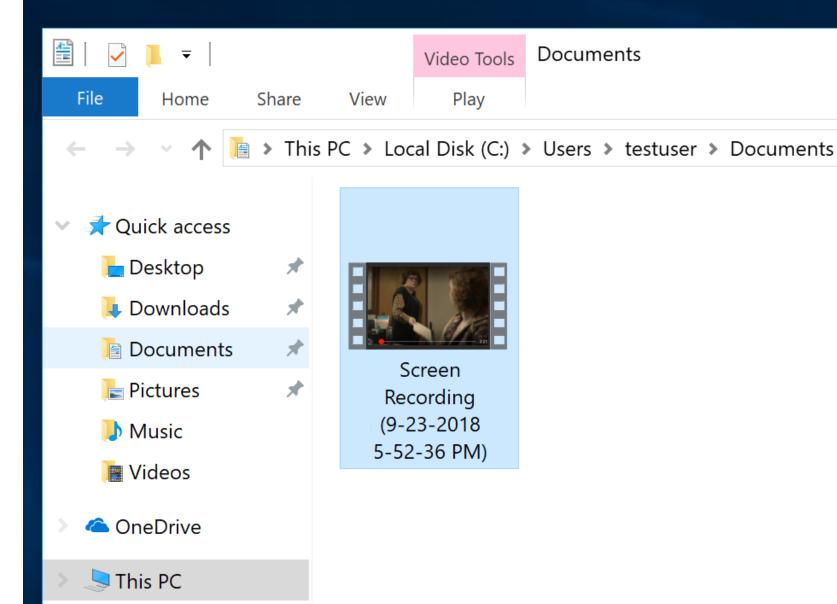

Network

#### ; PC > Local Disk (C:) > Users > testuser > Documents

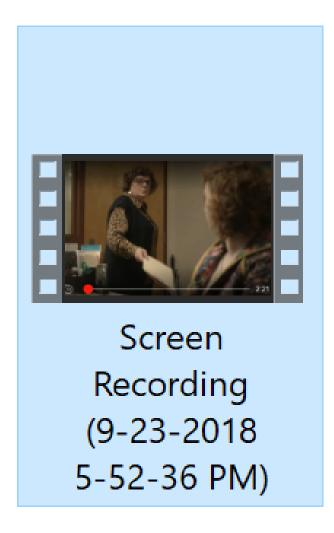

 When you close "iSpring Free Cam" by clicking on its "x" button as follows,

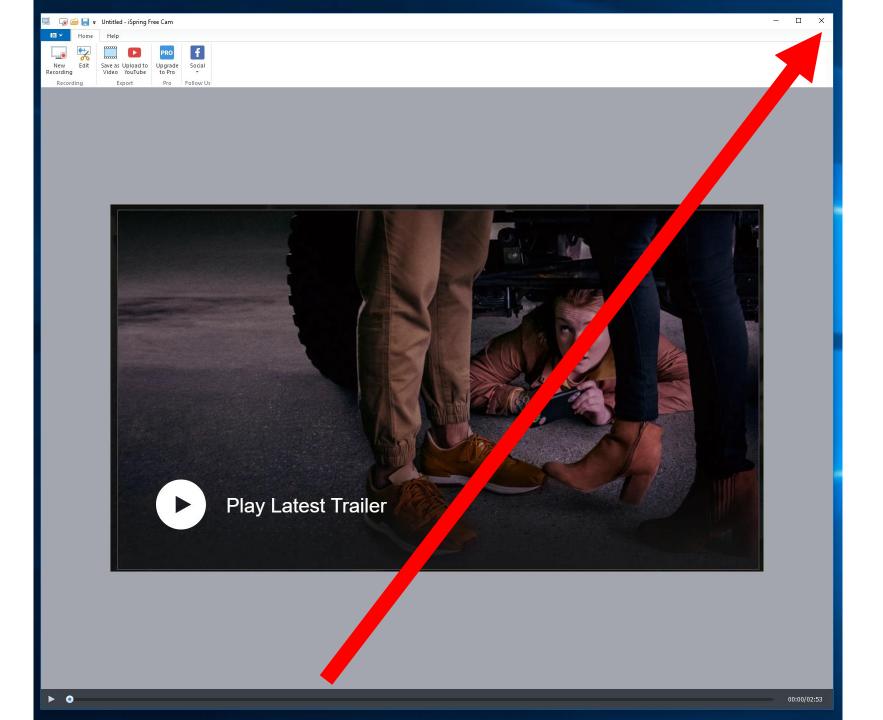

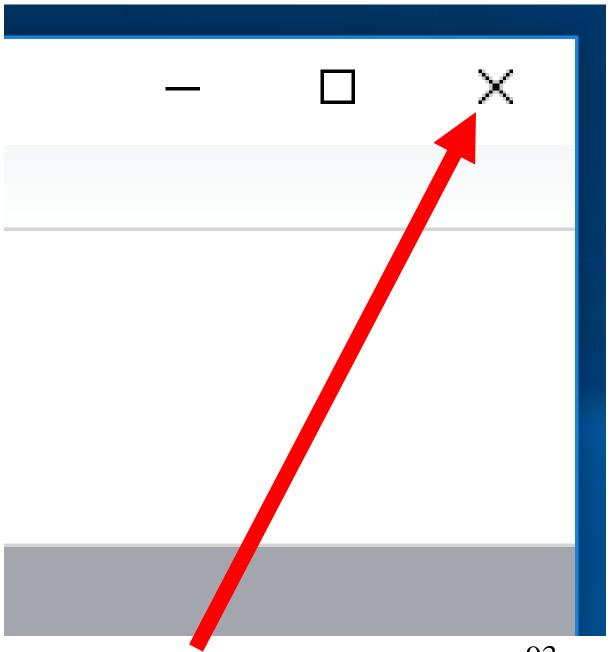

 If you have not already saved the recording, then a dialog box will ask you if you wish to save the recording. Note that "saving" the recording is not the same as "exporting" the recording:

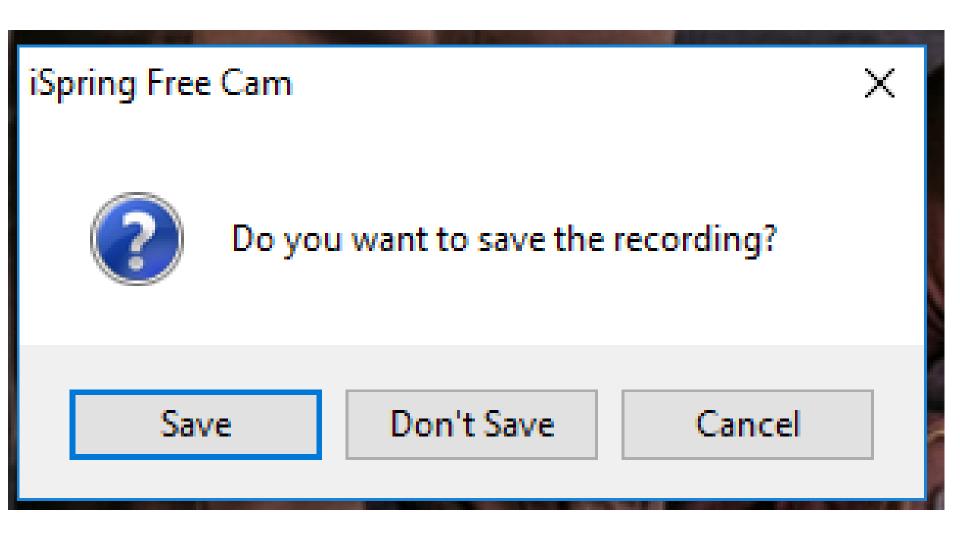

If you click on the "Save" button,

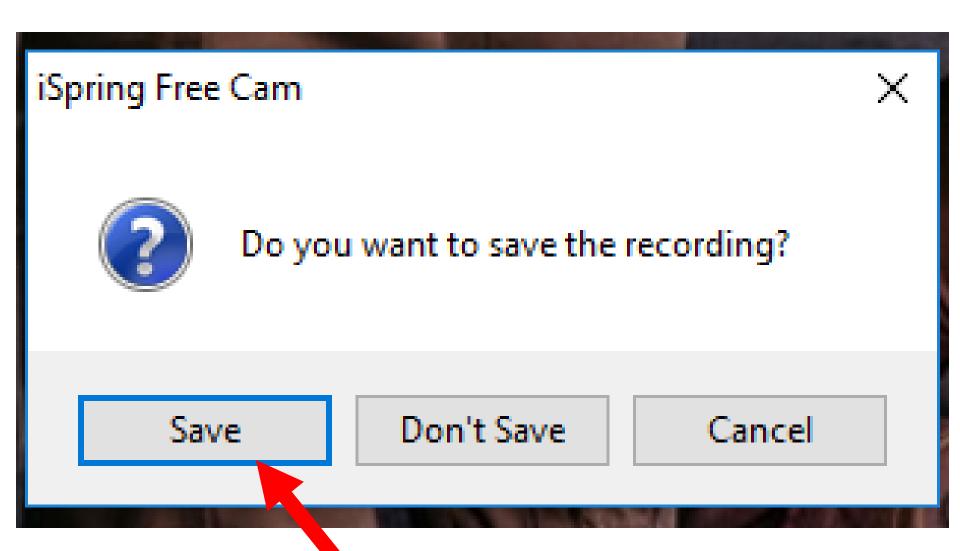

- Then a "Save As" box will be displayed.
  - This "Save As" box lets you save the recording as a .screenrec file:

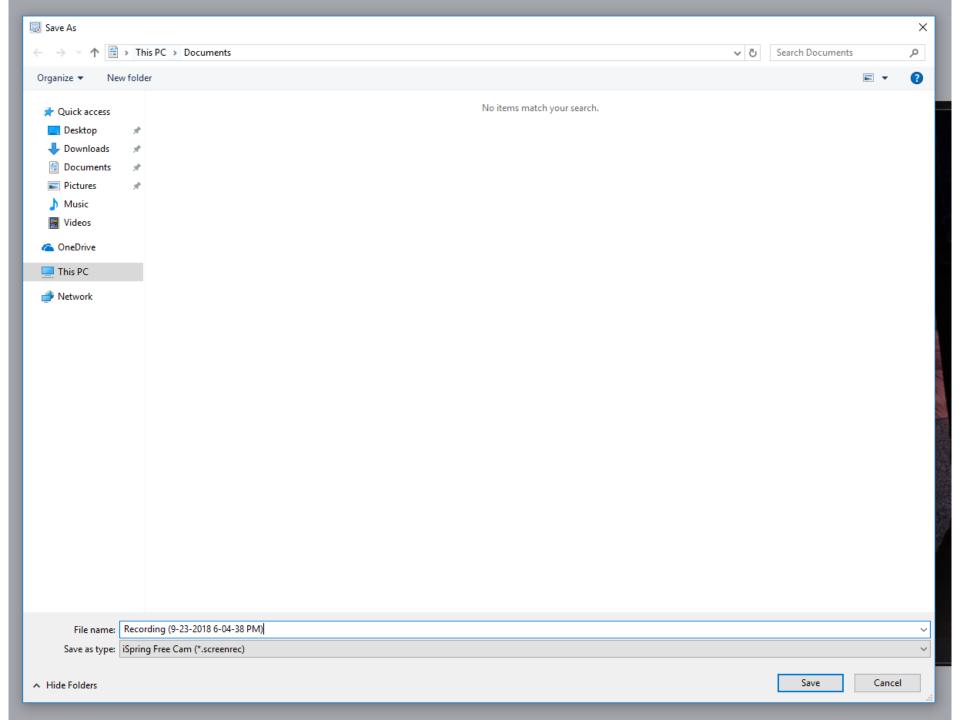

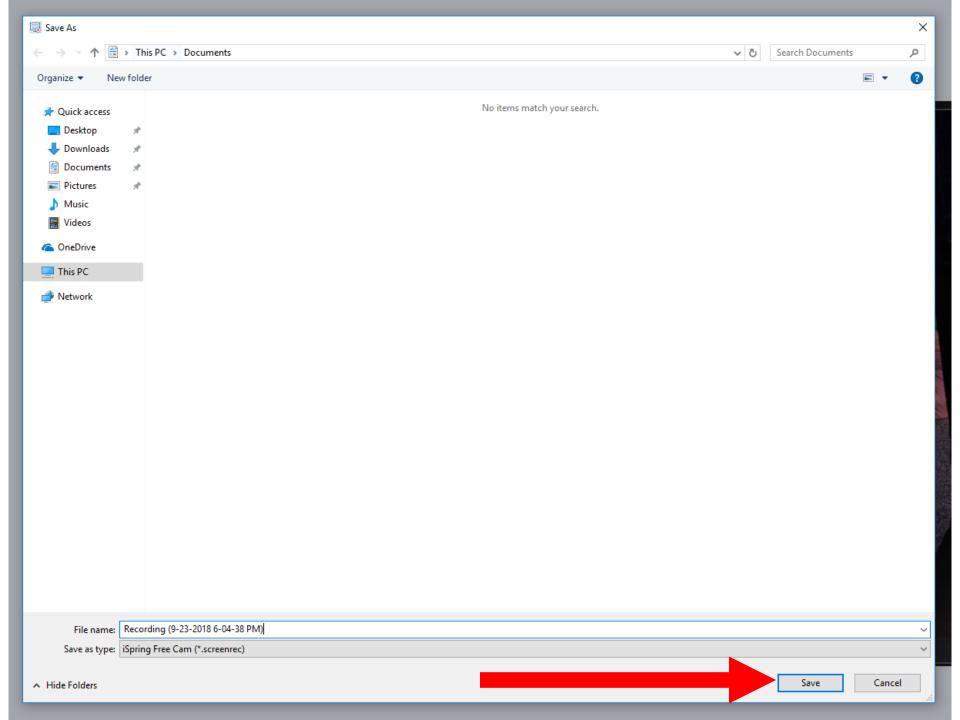

 The the recording will be saved as a \*.screenrec file at C:\Users\<your Windows user name>\Documents\

 The .screenrec file format is proprietary for the iSpring company.